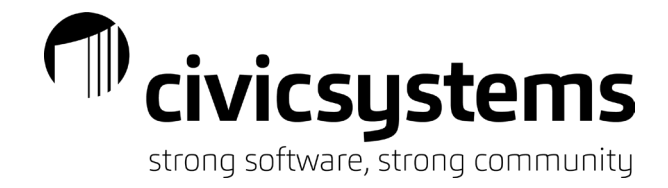

# **Business License**

## New License

1. Set up the Business.

#### a. Go to Business Licenses - Businesses - Setup New Businesses

| Caselle Connect® • > Business License • > Businesses • > Setup New | w Businesses                                                        |  |
|--------------------------------------------------------------------|---------------------------------------------------------------------|--|
| Caselle Connect® Setup New Businesses 🗵                            |                                                                     |  |
| Business:                                                          | Business 🗸 🕅 🖣                                                      |  |
| Business: 11                                                       |                                                                     |  |
| Business Property Owners Manager Licenses Taxes Attachments Notes  | tes                                                                 |  |
| Account number: 11                                                 | Master contact:                                                     |  |
| Business name:                                                     | Mailing address                                                     |  |
| DBA:                                                               | Address 1:                                                          |  |
| Location:                                                          | Address 2:                                                          |  |
| City:                                                              | City:                                                               |  |
| State/Province:                                                    | State/Province:                                                     |  |
| Zip/Postal code: Delivery point:                                   | Zip/Postal code: Delivery point:                                    |  |
| Country/Region:                                                    | Country/Region:                                                     |  |
| Mail route:                                                        | Mail route:                                                         |  |
| Telephone 1:                                                       | Attention:                                                          |  |
| Telephone 2:                                                       | License status: Active $\checkmark$ Tax status: Active $\checkmark$ |  |
| Fax:                                                               | Closed date: Closed date:                                           |  |
| Website:                                                           | Business activity: None V                                           |  |
| Email:                                                             |                                                                     |  |
| Send email                                                         | Send paper returns                                                  |  |
| Classification:                                                    | Alert message:                                                      |  |
| Origination date:                                                  |                                                                     |  |
| Sales tax ID:                                                      |                                                                     |  |
| Federal ID:                                                        | ✓                                                                   |  |
| State ID:                                                          | PIN: 71931 Generate new PIN                                         |  |

- b. Enter the Business legal name.
- c. Enter the Doing Business As name.
- d. Enter the location of the Business. Include the city, state and zip (this should be in your community).
- e. Enter the ID information collected for the business.
- f. Enter the mailing address of the business.
- g. Set the License Status as Active.

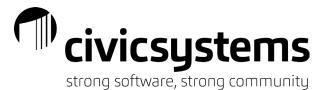

| 2. | Add Owners and Managers as appropriate. |  |
|----|-----------------------------------------|--|

| Business: | 11        |        |         | _        |           |             |       |
|-----------|-----------|--------|---------|----------|-----------|-------------|-------|
| Business  | Property  | Owners | Manager | Licenses | Taxes     | Attachments | Notes |
|           |           |        |         |          |           |             |       |
| Name:     |           |        |         |          |           |             |       |
| Addres    | s 1:      |        |         |          |           |             |       |
| Addres    | s 2:      |        |         |          |           |             |       |
| City:     |           |        |         |          |           |             |       |
| State/P   | rovince:  |        |         |          |           |             |       |
| Zip/Pos   | tal code: |        |         | Del      | ivery poi | nt:         |       |
| Country   | y/Region: |        |         |          |           |             |       |
| Mail rou  | ite:      |        |         |          |           |             |       |
| Telepho   | one 1:    |        |         |          |           |             |       |
| Telepho   | one 2:    |        |         |          |           |             |       |
| Fax:      |           |        |         |          |           |             |       |
| Email:    |           |        |         |          |           |             |       |
|           |           |        |         |          |           |             |       |
|           |           |        |         |          |           |             |       |
|           |           |        |         |          |           |             |       |

### 3. Add the license information.

| Business: 11                       |                                  |                                                                                                    |
|------------------------------------|----------------------------------|----------------------------------------------------------------------------------------------------|
| Business Property Owners Manager L | Licenses Taxes Attachments Notes |                                                                                                    |
| License Number                     | License Type                     |                                                                                                    |
| 5                                  | BREWER TAPROOM                   | License Billings Attachments User-Defined Notes                                                                                                    |
|                                    |                                  | License number: 5<br>License type: BREWER TAPROOM BREWER TAPROOM<br>License issued date: 09/05/2022<br>License expiration date: 12/31/2022<br>Insurance expiration date: 12/31/2022<br>Status: Active |
|                                    |                                  | Frequency:  Annual  Every December 31    License description:  BREWER TAPROOM    Alert message:                                                                                                    |

- a. Enter a license number
- b. Select the license type\
- c. Enter the Issue date of the license
- d. Enter the expiration date of the license (this is the date the license should renew in the following year)
- e. Verify the Status of the license is Active
- f. Verify the Frequency the license will renew and the desciption.
- g. Verify the rate for the license
- h. Verify the description of the rate

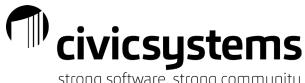

strong software, strong community

| cense Billings Atta              | chments User-Defined Not | Quantity | Minimum Amou |
|----------------------------------|--------------------------|----------|--------------|
|                                  | 98 2AM LIQUOR LICENSE    | Quantity |              |
|                                  |                          | Ŭ.       |              |
|                                  |                          |          |              |
|                                  |                          |          |              |
|                                  |                          |          |              |
|                                  |                          |          |              |
|                                  |                          |          |              |
|                                  |                          |          |              |
|                                  |                          |          |              |
|                                  |                          |          |              |
|                                  |                          |          |              |
|                                  |                          |          |              |
|                                  |                          |          |              |
|                                  |                          |          |              |
|                                  |                          |          |              |
| 👌 👔 👔 🖡<br>Billing               |                          |          |              |
|                                  | 23 (BREWER TAPROOM)      | ~        |              |
| Billing<br>Rate:                 |                          | ~        |              |
| Billing<br>Rate:<br>Description: | BREWER TAPROOM           | ~        |              |
| Billing<br>Rate:                 |                          | ~        |              |
| Billing<br>Rate:                 |                          | ~        |              |

i. Verify the Quantity of the license to be issued/billed

- j. Save the business.
- 4. Enter the billing for the license.
  - a. Go to Business Licenses Businesses Enter Manual Billings (some setups will automatically take you to this screen after entering a new business).

| aselle Connect® • > Business License • > Businesses • > Enter Manual Billings |                             |                   |              |        |  |  |  |  |
|-------------------------------------------------------------------------------|-----------------------------|-------------------|--------------|--------|--|--|--|--|
| Caselle Connect® Enter Manual Billings 🗵                                      |                             |                   |              |        |  |  |  |  |
| Date:                                                                         | 09/05/2022                  | ast manual billin | gs on 01/04/ | 2021   |  |  |  |  |
| Reference number:                                                             | 1                           |                   |              |        |  |  |  |  |
| Business:                                                                     |                             |                   |              | æ      |  |  |  |  |
| Include only licens                                                           | ses with no current billing |                   |              |        |  |  |  |  |
| Update license ex                                                             | piration date               |                   |              |        |  |  |  |  |
| License billings:                                                             |                             |                   |              |        |  |  |  |  |
| 2                                                                             |                             |                   |              |        |  |  |  |  |
| License<br>Number                                                             | Description                 | Rate              | Quantity     | Amount |  |  |  |  |
|                                                                               |                             |                   |              |        |  |  |  |  |
|                                                                               |                             |                   |              |        |  |  |  |  |
|                                                                               |                             |                   |              |        |  |  |  |  |

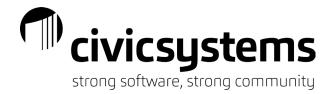

- b. Enter the business name or number.
- c. Verify the amount to be billed
- d. Save the billing
- 5. Print the license by going to Business License Businesses Business/License Forms. Select the appropriate report/license and print.
- 6. Enter the Cash Receipt for the Business.
  - a. Go to Cash Receipting Payemnts Enter Payments.
  - b. Select the Business License Category.

| Caselle Connect® | S Cash Receipting   Payments   Payments        | Enter Payments                     |                              |        |
|------------------|------------------------------------------------|------------------------------------|------------------------------|--------|
| Caselle Connect® | Enter Payments 🗵                               |                                    |                              |        |
| Payment date: M  | londay, September 5, 2022 🔳                    | User: CASSANDRA                    | ١                            | Worksp |
| Receipt number:  | 1.001809                                       | Customer information               |                              |        |
| Category:        | 1: BUSINESS LICENSES (15) $\qquad \qquad \lor$ | Business number:<br>Business name: | 7<br>SOUEEZE THERA           | PY     |
| Customer:        | SQUEEZE THERAPY                                | Address:                           | WHISKEY LANE<br>YOUR CITY MN |        |
| Distributions —  |                                                | Balance due:                       | .00                          | 53962  |
| Distribution:    | 1501: BUSINESS LICENSE $\sim$                  |                                    |                              |        |
| GL account:      | 888-1-1006                                     | Dis                                | tribution                    | Cu     |
| GL activity:     | 0                                              |                                    |                              |        |
| Job number:      |                                                |                                    |                              |        |
| Description:     | BUSINESS LICENSE                               |                                    |                              |        |
| Amount:          | 500.00 Comments                                |                                    |                              |        |
| Payments         |                                                |                                    |                              |        |

- c. Enter the Owner name.
- d. Verify the amount of the receipt and the type of license.
- e. Select the appropriate payment type and enter the check number and payor if appropriate.

### Renewing Licenses (Processing)

- 1. Calculate Billings to generate the fees and advance the license dates in bulk. Go to Business License Businesses Calculate Billings.
  - a. Verify the Billing Date
  - b. Verify the License Expiration Date Range. This will filter to just renew licenses that expire within the selected timeframe.

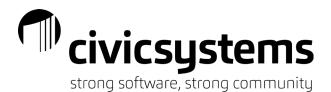

c. Filter the list by License type or business number as needed.

| Caselle Connect® • > Business License • > Businesses • > Calculat | e Billings                 |       |       |
|-------------------------------------------------------------------|----------------------------|-------|-------|
| Caselle Connect® Enter Payments Calculate Billings 🗵              |                            |       |       |
| Billing Options Review                                            |                            |       |       |
| Update license expiration dates                                   | Selection criteria:        |       |       |
| ☑ Calculate license billings                                      | Column                     | Value | C     |
| Billing date: 09/05/2022 E Last billings on 10/01/2021            | Business.Account number    | All   | Entir |
| Send renewal emails                                               |                            |       |       |
| Print: Report ~                                                   |                            |       |       |
| License expiration ————                                           |                            |       |       |
| Beginning date: 09/01/2022                                        | Rates:                     |       |       |
| Ending date: 09/30/2022                                           | Rate                       |       |       |
| License types:                                                    | 1 (IN-STATE BACKGROUND CHE | ск) 🔼 |       |
| License Type                                                      | 2 (IN-STATE CREDIT CHECK)  |       |       |
|                                                                   | 3 (OUT-STATE BACKGROUND CH | HECK) |       |
| 2AM LIQUOR LICENSE                                                | 4 (OUT-STATE CREDIT CHECK) |       |       |
|                                                                   | 5 (ON SALE LIQUOR)         |       |       |
| CLUB ON SALE LIQUOR                                               | 6 (SUNDAY LIQUOR)          |       |       |
| HOTEL/MOTEL LICENSE                                               |                            |       |       |

2. Print renewal letters to send to business owners. Go to Business Licenses – Businesses – Business License/ Forms. Select your renewal report and print.

| Caselle Connect® 👻      | > Business License    | ▼ > Businesses ▼ > Business/License Forms |
|-------------------------|-----------------------|-------------------------------------------|
| Caselle Connect®        | Enter Payments        | Business/License Forms 🔯                  |
| Title: Business/License | Forms - Renewal Invoi | ce v                                      |

- 3. When the owner submits renewal paperwork and pays, enter the Cash Receipt for the Business.
  - a. Go to Cash Receipting Payemnts Enter Payments.
  - b. Select the Business License Category.

| Caselle Connect® |                             | • > | Enter Payments                     |                              |        |
|------------------|-----------------------------|-----|------------------------------------|------------------------------|--------|
| Caselle Connect® | Enter Payments 🗵            |     |                                    |                              |        |
| Payment date: N  | 1onday, September 5, 2022 🔳 |     | User: CASSANDRA                    |                              | Worksp |
| Receipt number:  | 1.001809                    |     | Customer information               |                              |        |
| Category:        | 1: BUSINESS LICENSES (15)   | *   | Business number:<br>Business name: | 7<br>SQUEEZE THERA           | PY     |
| Customer:        | SQUEEZE THERAPY             | h   | Address:                           | WHISKEY LANE<br>YOUR CITY MN |        |
| Distributions —  |                             | _   | Balance due:                       | .00                          |        |
| Distribution:    | 1501: BUSINESS LICENSE ~    | *   |                                    |                              |        |
| GL account:      | 888-1-1006                  | h   | Dis                                | tribution                    | Cu     |
| GL activity:     | 0                           |     |                                    |                              |        |
| Job number:      |                             |     |                                    |                              |        |
| Description:     | BUSINESS LICENSE            |     |                                    |                              |        |
| Amount:          | 500.00 Comments             |     |                                    |                              |        |
| Payments         |                             | _   |                                    |                              |        |

c. Enter the Owner name.

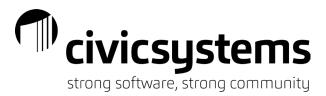

- d. Verify the amount of the receipt and the type of license.
- e. Select the appropriate payment type and enter the check number and payor if appropriate.
- 4. Print the license by going to Business License Businesses Business/License Forms. Select the appropriate report/license and print.
- 5. If the Business does not renew the license.
  - a. Write-Off the outstanding renewal balance. Go to Business License Businesses Write-Off Account Balances.

| Caselle Connect®     | ▼ > Business License ▼ > Businesses ▼ > V | Write-off Account Balances                                  |
|----------------------|-------------------------------------------|-------------------------------------------------------------|
| Caselle Connect®     | Write-off Account Balances 🔯              |                                                             |
| Date:                | 09/05/2022                                | Check number: Source ID:                                    |
| Reference number:    | 1                                         | Description: Write-off Balance                              |
| Business:            | 1                                         | Amount: Comments                                            |
| Action:              | ~                                         |                                                             |
| Business information | on                                        | License Rate<br>Number Number Description Balance Allocated |
| Account number:      |                                           |                                                             |
| Name:                |                                           |                                                             |
| Address:             |                                           |                                                             |
|                      | Last suggest date.                        |                                                             |
| Delegen              | Last payment date:                        |                                                             |
| Balance:             | Last payment:                             |                                                             |
|                      |                                           |                                                             |
| Reference Acco       | ount Number Business Name                 | Description Amount                                          |
|                      |                                           |                                                             |

- i. Enter the business number or name.
- ii. Verify the amount of outstanding balance to be written off.
- iii. Allocate the amount to be written off for each license.
- iv. Save the write off transaction
- b. Inactivate the license and or business.
  - i. Go to Business License Businesses Modify Existing Businesses.
  - ii. If the Business is closed, change the Business License Status to Closed and enter a closed date.

| License status: | Closed ~   | Tax status:  | Active | $\sim$ |
|-----------------|------------|--------------|--------|--------|
| Closed date:    | 06/01/2021 | Closed date: |        |        |

iii. Update the license issue and expiration dates to be the prior expiration date (not the renewal date). Change the Status to Closed.

| DUSINESS; I HILLIOP LAVERN       |                                  | business license status; closed                                                                                                    |
|----------------------------------|----------------------------------|----------------------------------------------------------------------------------------------------|
| Business Property Owners Manager | Licenses Taxes Attachments Notes |                                                                                                    |
| License Number                   | License Type                     | ] 🕞   🔀   ↑ ↓                                                                                                    |
| 1A                               | ON SALE LIQUOR                   | License Billings Attachments User-Defined Notes                                                                                                    |
|                                  |                                  | License number: 1A<br>License type: ON SALE LIQUOR V ON SALE LIQUOR<br>License issued date: 01/01/2021<br>License expiration date: 12/31/2021<br>Insurance expiration date:<br>Status: Closed V |
|                                  |                                  | Frequency: Annual V Every December 31                                                                                                    |